### **McAfee, Inc.**

McAfee Firewall Enterprise 1100F, 2150F, and 4150F Hardware Part Numbers: NSA-1100-FWEX-F, NSA-2150-FWEX-F, and NSA-4150-FWEX-F Firmware Version: 8.3.2 with patch number 8.3.2E14

### FIPS 140-2 Non-Proprietary Security Policy

FIPS Security Level: 2 Document Version: 0.4

Prepared for: Prepared by:

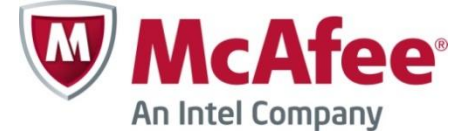

2821 Mission College Boulevard Santa Clara, California 95054 United States of America

> Phone: +1 408 988 3832 Phone: +1 703 267 6050 [http://www.mcafee.com](http://www.mcafee.com/) [http://www.corsec.com](http://www.corsec.com/)

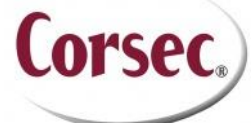

**McAfee, Inc. Corsec Security, Inc.** 13135 Lee Jackson Memorial Highway, Suite 220 Fairfax, Virginia 22033 United States of America

### **Table of Contents**

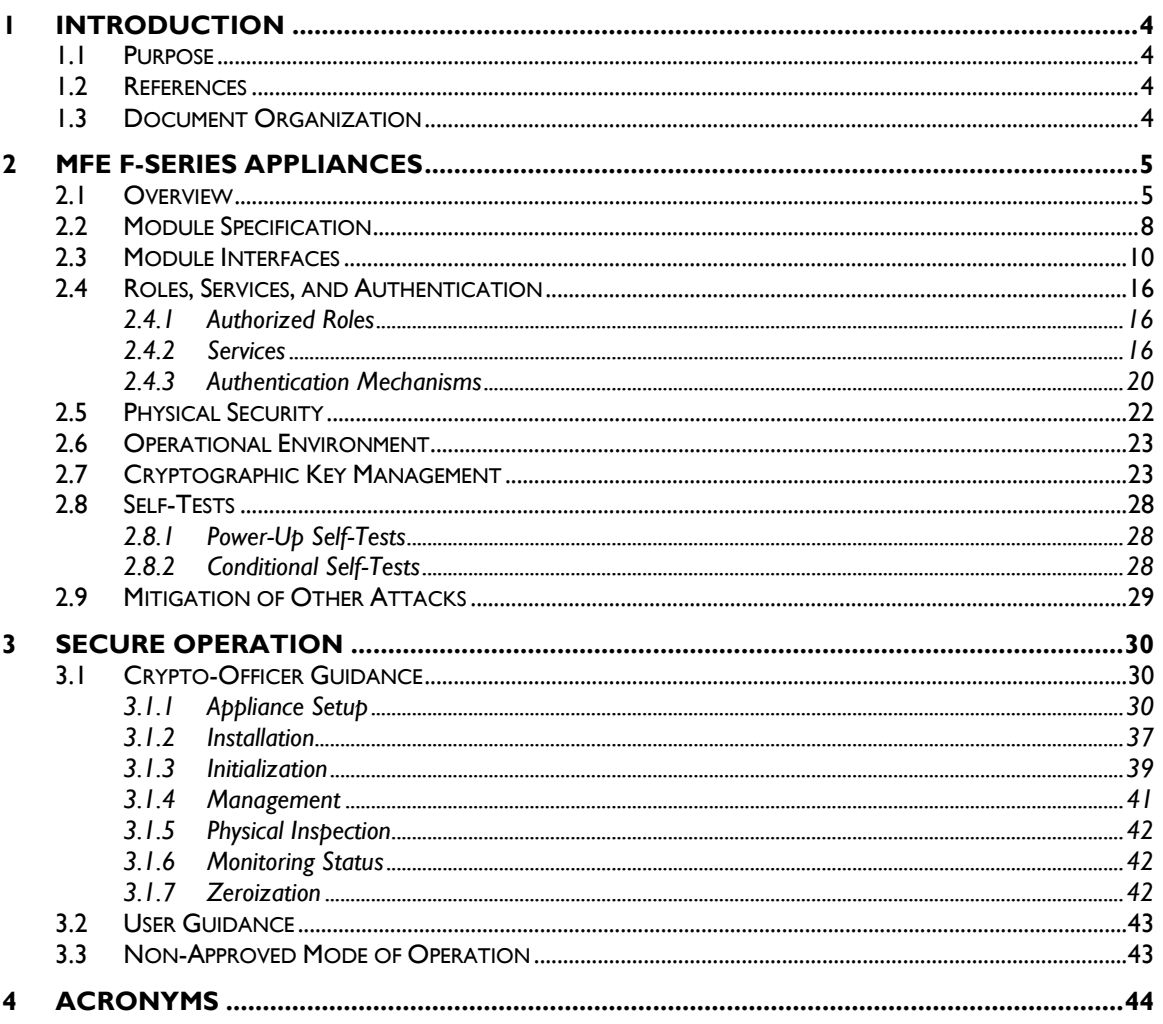

### **Table of Figures**

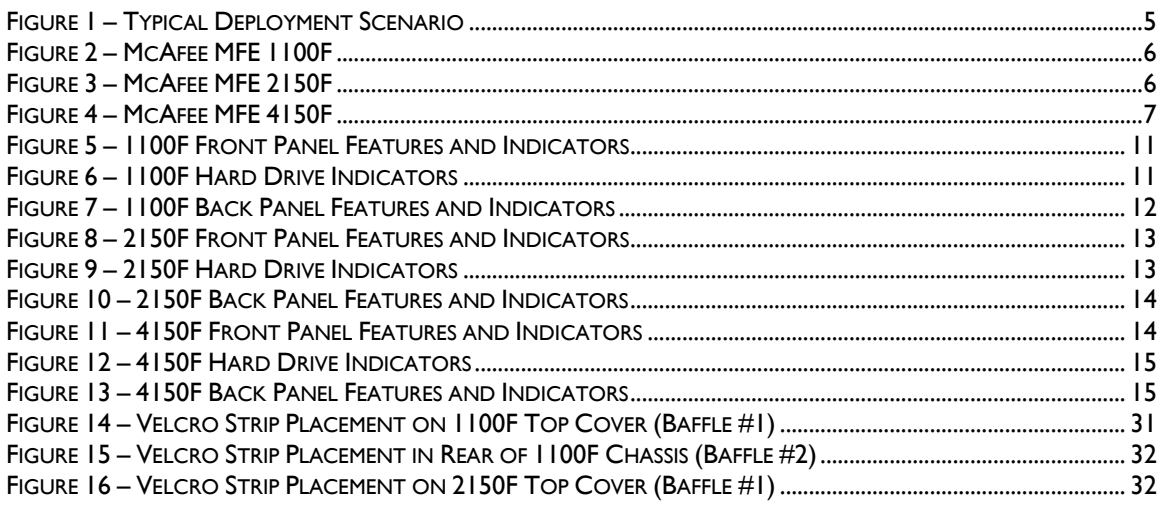

McAfee Firewall Enterprise 1100F, 2150F, and 4150F

Page 2 of 47

© 2014 McAfee, Inc.

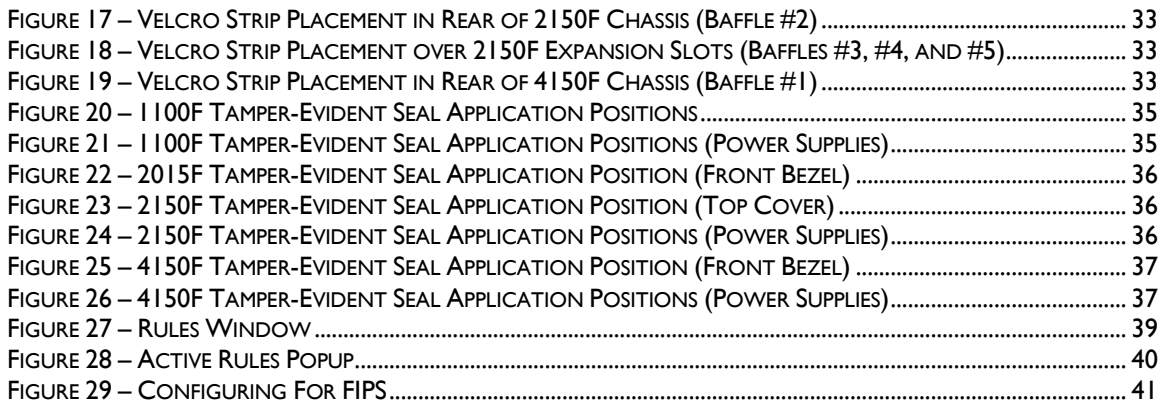

### **List of Tables**

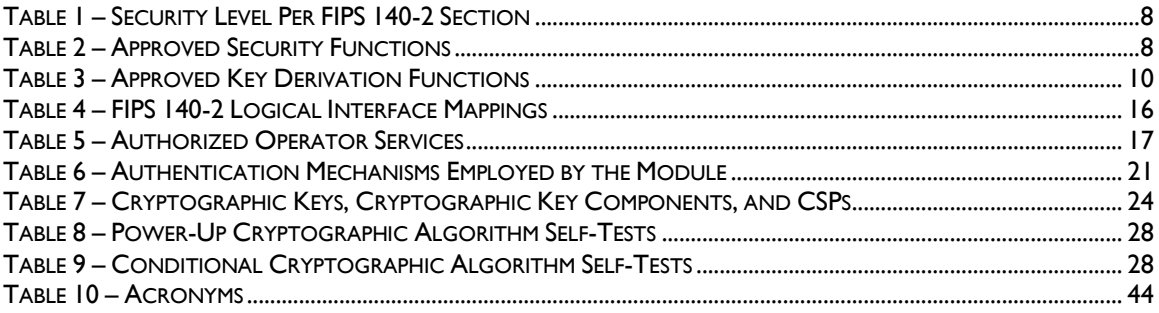

# **1 Introduction**

## <span id="page-3-1"></span><span id="page-3-0"></span>**1.1 Purpose**

This is a non-proprietary Cryptographic Module Security Policy for the McAfee Firewall Enterprise 1100F, 2150F, and 4150F from McAfee, Inc. This Security Policy describes how the McAfee Firewall Enterprise 1100F, 2150F, and 4150F appliances (Hardware Part Numbers: NSA-1100-FWEX-F, NSA-2150-FWEX-F, and NSA-4150-FWEX-F; Firmware Version: 8.3.2 with patch number 8.3.2E14) meet the security requirements of Federal Information Processing Standards (FIPS) Publication 140-2, which details the U.S. and Canadian Government requirements for cryptographic modules. More information about the FIPS 140-2 standard and validation program is available on the National Institute of Standards and Technology (NIST) and the Communications Security Establishment Canada (CSEC) Cryptographic Module Validation Program (CMVP) website at [http://csrc.nist.gov/groups/STM/cmvp.](http://csrc.nist.gov/groups/STM/cmvp)

This document also describes how to run the module in a secure FIPS-Approved mode of operation. This policy was prepared as part of the Level 2 FIPS 140-2 validation of the module. The McAfee Firewall Enterprise 1100F, 2150F, and 4150F are referred to in this document collectively as the MFE F-Series, the cryptographic module, or the module.

## <span id="page-3-2"></span>**1.2 References**

This document deals only with operations and capabilities of the module in the technical terms of a FIPS 140-2 cryptographic module security policy. More information is available on the module from the following sources:

- The McAfee corporate website [\(http://www.mcafee.com\)](http://www.mcafee.com/) contains information on the full line of products from McAfee.
- The CMVP website [\(http://csrc.nist.gov/groups/STM/cmvp/documents/140-1/140val-all.htm\)](http://csrc.nist.gov/groups/STM/cmvp/documents/140-1/140val-all.htm) contains contact information for individuals to answer technical or sales-related questions for the module.

## <span id="page-3-3"></span>**1.3 Document Organization**

The Security Policy document is one document in a FIPS 140-2 Submission Package. In addition to this document, the Submission Package contains:

- Vendor Evidence document
- Finite State Model document
- Validation Submission Summary document
- Other supporting documentation as additional references

This Security Policy and the other validation submission documentation were produced by Corsec Security, Inc. under contract to McAfee. With the exception of this Non-Proprietary Security Policy, the FIPS 140-2 Submission Package is proprietary to McAfee and is releasable only under appropriate non-disclosure agreements. For access to these documents, please contact McAfee.

<span id="page-4-0"></span>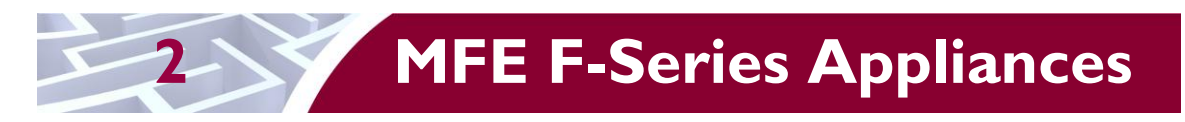

## <span id="page-4-1"></span>**2.1 Overview**

McAfee, Inc. is a global leader in Enterprise Security solutions. The company's comprehensive portfolio of network security products and solutions provides unmatched protection for the enterprise in the most mission-critical and sensitive environments. The McAfee Firewall Enterprise 1100F, 2150F, and 4150F appliance line is created to meet the specific needs of organizations of all types and enable those organizations to reduce costs and mitigate the evolving risks that threaten today's networks and applications.

Consolidating all major perimeter security functions into one system, McAfee's Firewall Enterprise appliances are the strongest self-defending perimeter firewalls in the world. Built with a comprehensive combination of high-speed application proxies, reputation-based threat intelligence and signature-based security services, Firewall Enterprise defends networks and Internet-facing applications from all types of malicious threats, both known and unknown.

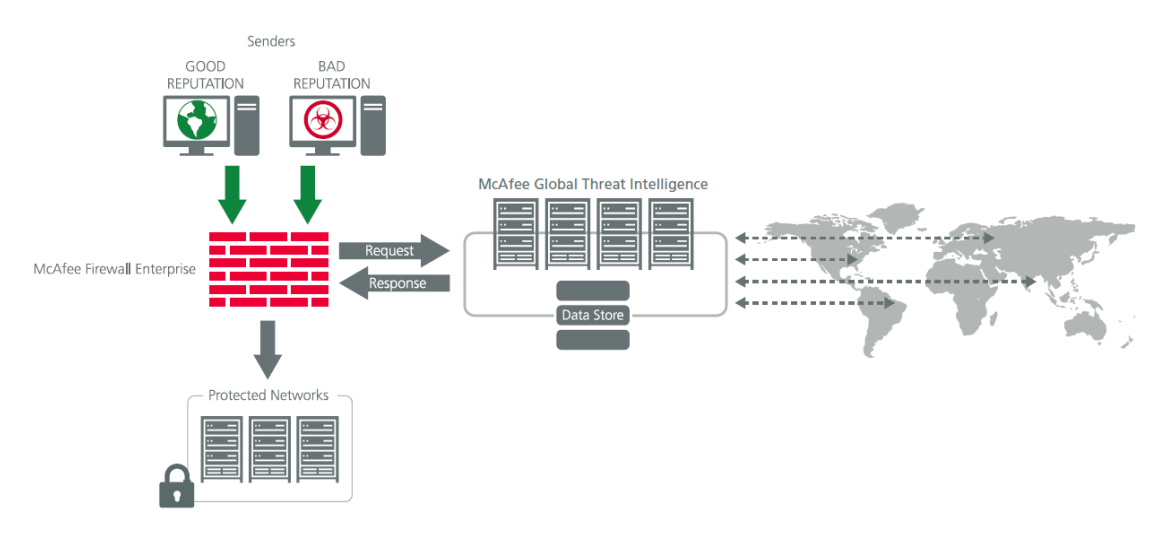

**Figure 1 – Typical Deployment Scenario**

<span id="page-4-2"></span>Firewall Enterprise appliances are market-leading, next-generation firewalls that provide application visibility and control even beyond Unified Threat Management (UTM) for multi-layer security – and the highest network performance. Global visibility of dynamic threats is the centerpiece of Firewall Enterprise and one of the key reasons for its superior ability to detect unknown threats along with the known. Firewall Enterprise appliances deliver the best-of-breed in security systems to block attacks, including:

- Viruses
- Worms
- Trojans
- Intrusion attempts
- Spam and phishing tactics
- Cross-site scripting
- Structured Query Language (SQL) injections
- Denial of service (DoS)
- Attacks hiding in encrypted protocols

McAfee Firewall Enterprise 1100F, 2150F, and 4150F **Page 5** of 47

Firewall Enterprise security features include:

- Firewall feature for full application filtering, web application filtering, and Network Address Translation (NAT)
- Authentication using local database, Active Directory,  $LDAP<sup>1</sup>$ , RADIUS<sup>2</sup>, Windows Domain Authentication, and more
- High Availability (HA)
- Geo-location filtering
- Encrypted application filtering using  $TLS^3$  and IPsec<sup>4</sup> protocols
- Intrusion Prevention System
- Networking and Routing
- Management via Simple Network Management Protocol (SNMP) version 3
- Per-connection auditing and policy enforcement of endpoints via  $DTLS<sup>5</sup>$  protocol

The MFE 1100F is a 1U rack-mountable appliance appropriate for mid- to large-sized organizations. The MFE 2150F is a 2U rack-mountable appliance appropriate for mid- to large-sized organizations. The MFE 4150F is an enterprise-class 5U rack-mountable appliance appropriate for mid- to large-sized organizations. The appliances are shown in [Figure 2,](#page-5-0) [Figure 3,](#page-5-1) and [Figure 4](#page-6-0) below.

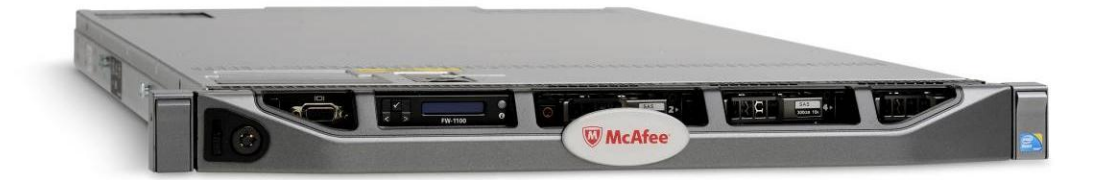

**Figure 2 – McAfee MFE 1100F**

<span id="page-5-1"></span><span id="page-5-0"></span>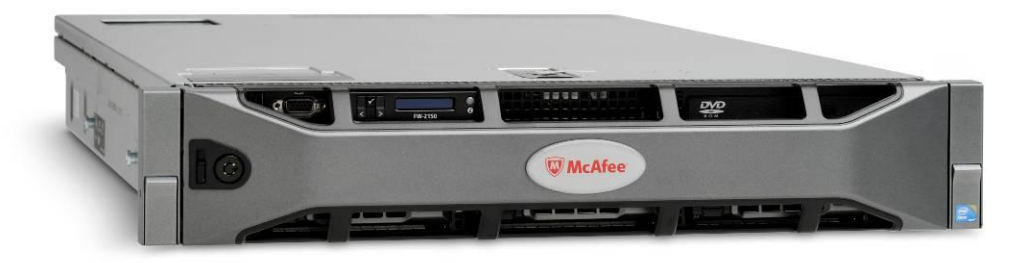

**Figure 3 – McAfee MFE 2150F**

© 2014 McAfee, Inc.

 $\overline{a}$ <sup>1</sup> LDAP – Lightweight Directory Access Protocol

<sup>2</sup> RADIUS – Remote Authentication Dial-In User Service

<sup>3</sup> TLS – Transport Layer Security

<sup>4</sup> IPsec – Internet Protocol Security

<sup>5</sup> DTLS – Datagram Transport Layer Security

McAfee Firewall Enterprise 1100F, 2150F, and 4150F **Page 6** of 47

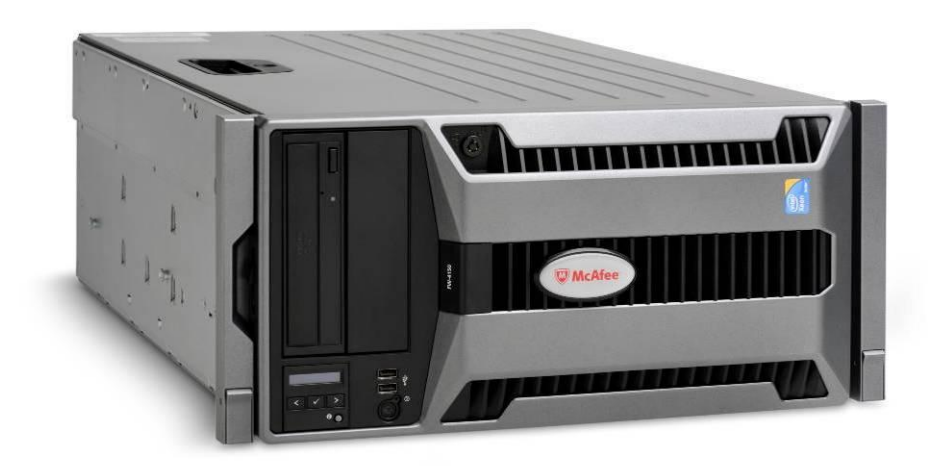

**Figure 4 – McAfee MFE 4150F**

<span id="page-6-0"></span>The MFE F-Series can be managed locally or remotely using one of the following management tools:

- Administration Console The Administration Console (or Admin Console) is the graphical software that runs on a Windows computer within a connected network. Admin Console is McAfee's proprietary GUI management software tool that needs to be installed on a Windowsbased workstation. This is the primary management tool. All Admin Console sessions are protected over secure TLS channels.
- Command Line Interface (CLI) A UNIX-based CLI is also available for configuring the firewall and performing troubleshooting functions. It can be used as an alternative to the Admin Console to perform most administration tasks. The CLI is accessed locally over the serial port or by a direct-connected keyboard and mouse, while remote access is via Secure Shell (SSH) session.
- MFE SNMP Agent The MFE F-Series can use the SNMP v3 protocol for remote management, and to provide information about the state and statistics as part of a Network Management System (NMS).

Although SNMP v3 can support AES encryption, the protocol employs a non-Approved key generation method. However, the module's SNMP Agent does not support "set" requests, preventing the modification of any critical security parameters (CSPs) through this interface. Additionally, because the module's CSPs are not defined in the Firewall's  $MIB<sup>6</sup>$ , information about those CSPs is not made available to be transmitted or viewed over this interface. Thus, this interface provides management for non-FIPS-relevant information only, and offers no ability to alter or view CSPs.

 MFE Control Center – Control Center is an enterprise-class management appliance that enables scalable centralized management and monitoring of the McAfee Firewall Enterprise solutions, allowing network administrators to centrally define firewall policy, deploy updates, inventory their firewall products, generate reports, and demonstrate regulatory compliance. Control Center is designed to run on an administrator's workstation, and allows network administrators to fully mange their firewall solutions from the network edge to the core. Management communications between the MFE and Control Center are secured over a TLS session.

 $\overline{a}$ 

<sup>6</sup> MIB – Management Information Base

McAfee Firewall Enterprise 1100F, 2150F, and 4150F **Page 7** of 47

For more information regarding Control Center, please refer to McAfee's Control Center product documentation.

<span id="page-7-1"></span>The MFE F-Series is validated at the FIPS 140-2 Section levels shown in [Table 1.](#page-7-1)

| <b>Section</b> | <b>Section Title</b>                      | <b>Level</b> |
|----------------|-------------------------------------------|--------------|
|                | Cryptographic Module Specification        | 2            |
| 2              | Cryptographic Module Ports and Interfaces | 2            |
| 3              | Roles, Services, and Authentication       | 2            |
| 4              | <b>Finite State Model</b>                 | 2            |
| 5              | <b>Physical Security</b>                  | $\mathbf{2}$ |
| 6              | <b>Operational Environment</b>            | N/A          |
| 7              | Cryptographic Key Management              | $\mathbf{2}$ |
| 8              | EMI/EMC <sup>7</sup>                      | 2            |
| 9              | Self-tests                                | $\mathbf{2}$ |
| 10             | Design Assurance                          | 2            |
|                | Mitigation of Other Attacks               | N/A          |

**Table 1 – Security Level Per FIPS 140-2 Section**

### <span id="page-7-0"></span>**2.2 Module Specification**

The MFE F-Series is a multi-chip standalone hardware module that meets overall Level 2 FIPS 140-2 requirements. The cryptographic boundary of the MFE F-Series is defined by the hard metal chassis, which surrounds all the hardware and firmware components.

The module implements three firmware cryptographic libraries to offer secure networking protocols and cryptographic functionalities. The firmware libraries for the module are:

- McAfee Firewall Enterprise 32-bit Cryptographic Engine v8.3.2
- McAfee Firewall Enterprise 64-bit Cryptographic Engine v8.3.2
- Kernel Cryptographic Library for SecureOS® (KCLSOS) v8.2

Security functions offered by the libraries in the module's Approved mode of operation (and their associated algorithm implementation certificate numbers) are listed in [Table 2.](#page-7-2)

#### **Table 2 – Approved Security Functions**

<span id="page-7-2"></span>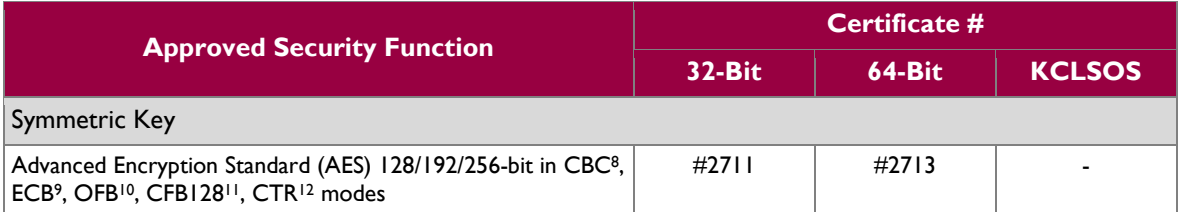

 $\overline{\phantom{a}}$ <sup>7</sup> EMI/EMC – Electromagnetic Interference / Electromagnetic Compatibility

<sup>&</sup>lt;sup>8</sup> CBC – Cipher-Block Chaining

<sup>9</sup> ECB – Electronic Codebook

 $10$  OFB – Output Feedback

 $11$  CFB128 – 128-bit Cipher Feedback

McAfee Firewall Enterprise 1100F, 2150F, and 4150F **Page 8** of 47

|                                                                                                    | Certificate #                |                              |                |  |  |  |
|----------------------------------------------------------------------------------------------------|------------------------------|------------------------------|----------------|--|--|--|
| <b>Approved Security Function</b>                                                                  | $32-Bit$                     | <b>64-Bit</b>                | <b>KCLSOS</b>  |  |  |  |
| AES 128/192/256-bit in CBC. ECB modes                                                              |                              |                              | #1833          |  |  |  |
| Triple Data Encryption Standard (DES) 2- and 3-key options in<br>CBC, ECB, OFB, CFB64 modes        | #1628                        | #1630                        |                |  |  |  |
| Triple-DES 2- and 3-key options in CBC mode                                                        | L.                           | $\overline{a}$               | #1185          |  |  |  |
| Asymmetric Key                                                                                     |                              |                              |                |  |  |  |
| RSA ANSI X9.31 key generation: 2048/3072-bit                                                       | #1407                        | #1409                        | $\overline{a}$ |  |  |  |
| RSA <sup>13</sup> PKCS <sup>14</sup> #1 signature generation: 2048/3072-bit                        | #1407                        | #1409                        |                |  |  |  |
| RSA PKCS #1 signature verification:<br>1024/1536/2048/3072/4096-bit                                | #1407                        | #1409                        |                |  |  |  |
| DSA <sup>15</sup> PQG generation: 2048-bit                                                         | #828                         | #830                         |                |  |  |  |
| DSA PQG verification: 1024/2048/3072-bit                                                           | #828                         | #830                         |                |  |  |  |
| DSA key generation: 2048/3072-bit                                                                  | #828                         | #830                         |                |  |  |  |
| DSA signature generation: 2048/3072-bit                                                            | #828                         | #830                         |                |  |  |  |
| DSA signature verification: 1024/2048/3072-bit                                                     | #828                         | #830                         |                |  |  |  |
| ECDSA <sup>16</sup> key generation (2048-bit); signature<br>generation/verification (2048/256-bit) | #472                         | #474                         |                |  |  |  |
| Secure Hash Standard                                                                               |                              |                              |                |  |  |  |
| SHA <sup>17</sup> -1, SHA-256, SHA-384, and SHA-512                                                | #2276                        | #2278                        | #1612          |  |  |  |
| <b>Message Authentication</b>                                                                      |                              |                              |                |  |  |  |
| HMAC <sup>18</sup> using SHA-1, SHA-256, SHA-384, and SHA-512                                      | #1690                        | #1692                        | #1086          |  |  |  |
| Random Number Generators (RNG)                                                                     |                              |                              |                |  |  |  |
| ANSI <sup>19</sup> X9.31 Appendix A.2.4 PRNG                                                       |                              |                              | #964           |  |  |  |
| SP 800-90 Counter-based DRBG <sup>20</sup>                                                         | #448                         | #450                         |                |  |  |  |
| Key Agreement Scheme (KAS)                                                                         |                              |                              |                |  |  |  |
| Diffie-Hellman (DH): 2048 bits <sup>21</sup>                                                       | Non-approved,<br>but allowed | Non-approved,<br>but allowed |                |  |  |  |
| <b>Key Transport</b>                                                                               |                              |                              |                |  |  |  |
| RSA encrypt/decrypt <sup>22</sup> 2048/3072-bit                                                    | Non-approved,<br>but allowed | Non-approved,<br>but allowed |                |  |  |  |

l  $12$  CTR – Counter

<sup>&</sup>lt;sup>13</sup> RSA – Rivest, Shamir, and Adleman

<sup>14</sup> PKCS – Public Key Cryptography Standard

<sup>&</sup>lt;sup>15</sup> DSA – Digital Signature Algorithm

<sup>16</sup> ECDSA – Elliptic Curve DSA

<sup>&</sup>lt;sup>17</sup> SHA – Secure Hash Algorithm

<sup>&</sup>lt;sup>18</sup> HMAC – (Keyed-) Hash Message Authentication Code

<sup>&</sup>lt;sup>19</sup> ANSI – American National Standards Institute

<sup>20</sup> DRBG – Deterministic Random Bit Generator

<sup>&</sup>lt;sup>21</sup> Caveat: : Diffie-Hellman (key agreement; key establishment methodology provides 112 bits of encryption strength; non-compliant less than 112 bits of encryption strength))

 $22$  Caveat: RSA (key wrapping; key establishment methodology provides 112 or 128 bits of encryption strength; non-compliant less than 112 bits of encryption strength)

McAfee Firewall Enterprise 1100F, 2150F, and 4150F **Page 9** of 47

*NOTE: As of December 31, 2010, the following algorithms listed in the table above are considered "restricted" or "legacy-use". For details regarding algorithm deprecation, please refer to NIST Special Publication 800-131A.*

- *Two-key Triple DES<sup>23</sup>*
- *1024-bit DSA PQG verification*
- *1024-bit DSA digital signature verification*
- *1024/1536-bit RSA digital signature verification*

The module also includes the following non-compliant algorithms:

- 1024/1536/4096-bit RSA ANSI X9.31 key generation
- 1024/1536/4096-bit RSA PKCS #1 signature generation
- 2048/3072-bit RSA PKCS #1 signature generation with SHA-1
- 1024-bit DSA PQG generation, key generation, and signature generation
- 2048-bit DSA signature generation with SHA-1
- 1024-bit Diffie-Hellman
- 1024/1536/4096-bit RSA encrypt/decrypt

The module employs a hardware-based RNG which acts as an entropy-gathering mechanism to provide seeding material for the KCLSOS PRNG. The module also includes two library/executable collections that provide the key derivation function (KDF) implementations for the various protocols. These engines provide KDF functionality to both 32-bit and 64-bit applications resident on the module. They are:

- McAfee Firewall Enterprise 32-bit Protocol Engine v8.3.2
- McAfee Firewall Enterprise 64-bit Protocol Engine v8.3.2

[Table 3](#page-9-1) lists the key derivation functions (and their associated  $CVL<sup>24</sup>$  certificate numbers) implemented by the module.

<span id="page-9-1"></span>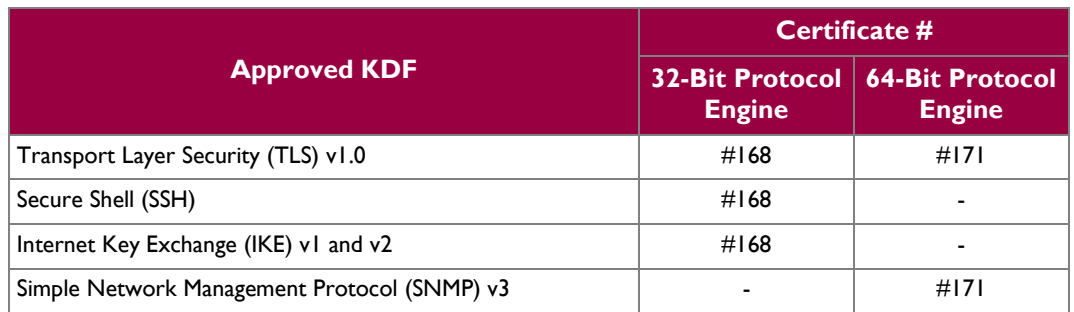

#### **Table 3 – Approved Key Derivation Functions**

### <span id="page-9-0"></span>**2.3 Module Interfaces**

Interfaces on the module can be categorized as the following FIPS 140-2 logical interfaces:

- Data Input Interface
- Data Output Interface
- Control Input interface
- Status Output Interface
- Power Interface

l

© 2014 McAfee, Inc.

 $^{23}$  Caveat: To use the two-key Triple DES algorithm to encrypt data (or wrap keys) in an Approved mode of operation, the module operator shall ensure that the same two-key Triple DES key is not used for encrypting data (or wrapping keys) with more than  $2^{20}$ plaintext data (or plaintext keys). <sup>24</sup> CVL – Component Validation List

McAfee Firewall Enterprise 1100F, 2150F, and 4150F **Page 10** of 47

The physical ports and interfaces for the various models are shown below. Note the following acronyms used in the figures below:

- iDRAC6 Integrated Dell™ Remote Access Controller 6
- LCD Liquid Crystal Display
- NIC Network Interface Card
- NMI Non-Maskable Interrupt
- PCI Peripheral Component Interconnect
- PCIe Peripheral Component Interconnect Express
- USB Universal Serial Bus

The physical ports and interfaces for the MFE 1100F are depicted in [Figure 5,](#page-10-0) [Figure 6,](#page-10-1) and [Figure 7](#page-11-0) below.

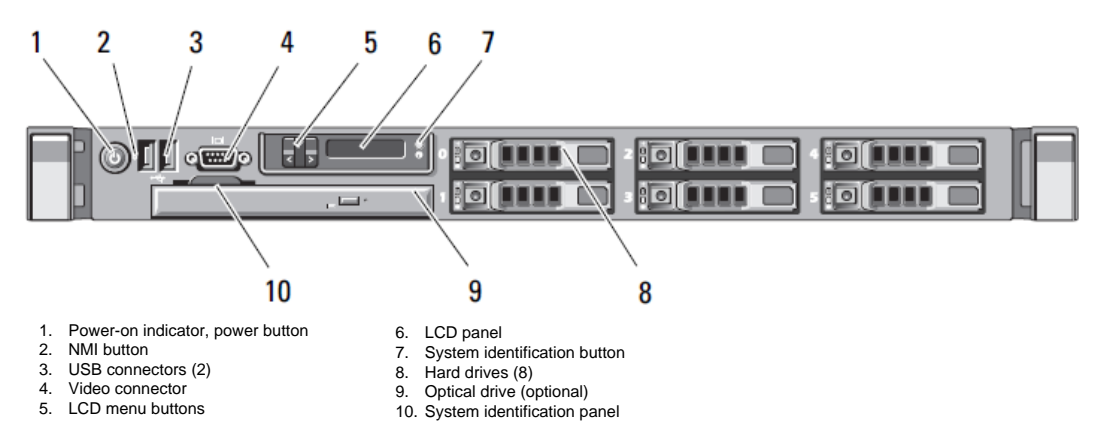

<span id="page-10-0"></span>**Figure 5 – 1100F Front Panel Features and Indicators**

![](_page_10_Figure_12.jpeg)

<span id="page-10-1"></span>**Figure 6 – 1100F Hard Drive Indicators**

![](_page_11_Figure_2.jpeg)

1. iDRAC6 Enterprise port (optional)<br>2. iDRAC6 Vflash media slot (optiona 1. iDRAC6 Enterprise port (optional) a 8. 10/100/1000 Ethernet connectors (4)<br>
2. iDRAC6 Vflash media slot (optional) 9. System status indicator connector<br>
3. Serial connector 10. System status indicator<br>
4. PCle slot 1 11

- iDRAC6 Vflash media slot (optional)
- 3. Serial connector
- 4. PCIe slot 1
- 5. Video connector
- 6. USB connectors (2)<br>7. PCIe slot 2
- <span id="page-11-0"></span>
- 
- 
- 
- 
- 
- 

- 
- 

**Figure 7 – 1100F Back Panel Features and Indicators**

The physical ports and interfaces for the MFE 2150F are depicted in [Figure 8,](#page-12-0) [Figure 9,](#page-12-1) and [Figure 10](#page-13-0) below.

![](_page_12_Figure_3.jpeg)

<span id="page-12-0"></span>**Figure 8 – 2150F Front Panel Features and Indicators**

![](_page_12_Figure_5.jpeg)

2. Drive-status indicator (green/amber)

<span id="page-12-1"></span>**Figure 9 – 2150F Hard Drive Indicators**

![](_page_13_Figure_2.jpeg)

**Figure 10 – 2150F Back Panel Features and Indicators**

<span id="page-13-0"></span>The physical ports and interfaces for the MFE 4150F are depicted in [Figure 11,](#page-13-1) [Figure 12,](#page-14-0) and [Figure 13](#page-14-1) below.

![](_page_13_Figure_5.jpeg)

<span id="page-13-1"></span>**Figure 11 – 4150F Front Panel Features and Indicators**

McAfee Firewall Enterprise 1100F, 2150F, and 4150F **Page 14** of 47

![](_page_14_Figure_2.jpeg)

**Figure 12 – 4150F Hard Drive Indicators**

<span id="page-14-0"></span>![](_page_14_Figure_4.jpeg)

<span id="page-14-1"></span>All of these physical interfaces are separated into logical interfaces defined by FIPS 140-2, as described in [Table 4.](#page-15-3)

McAfee Firewall Enterprise 1100F, 2150F, and 4150F **Page 15** of 47

<span id="page-15-3"></span>![](_page_15_Picture_257.jpeg)

![](_page_15_Picture_258.jpeg)

A lockable metal bezel is mounted to the front of the 1100F and 2150F chassis (see [Figure 2](#page-5-0) and [Figure 3\)](#page-5-1). The lock is used to prevent unauthorized access to system peripherals, hard drives, and the control panel. Of the available front panel features and indicators (see [Figure 5](#page-10-0) and [Figure 8\)](#page-12-0), only the LCD panel and hard drive LEDs are accessible when the bezel is installed.

A lockable metal bezel is also mounted to the front of the 4150F chassis (see [Figure 4\)](#page-6-0). The lock prevents unauthorized access to system hard drives and the system cover latch. All other front panel features and indicators (see [Figure 11\)](#page-13-1) are still accessible when the bezel is installed.

## <span id="page-15-0"></span>**2.4 Roles, Services, and Authentication**

The following sections described the authorized roles supported by the module, the services provided for those roles, and the authentication mechanisms employed.

### <span id="page-15-1"></span>**2.4.1 Authorized Roles**

There are two authorized roles in the module that an operator may assume: a Crypto-Officer (CO) role and a User role.

- Crypto-Officer The Crypto-Officer role performs administrative services on the module, such as initialization, configuration, and monitoring of the module.
- $\bullet$  User Users employ the services of the modules for establishing VPN<sup>25</sup> or TLS connections via Ethernet port.

### <span id="page-15-2"></span>**2.4.2 Services**

The services that require operators to assume an authorized role (Crypto-Officer or User) are listed in [Table 5](#page-16-1) below. Please note that the keys and Critical Security Parameters (CSPs) listed in [Table 5](#page-16-1) use the following indicators to show the type of access required:

- **R (Read)**: The CSP is read
- **W (Write)**: The CSP is established, generated, modified, or zeroized
- **X (Execute)**: The CSP is used within an Approved or Allowed security function or authentication mechanism

 $\overline{\phantom{a}}$ 

<sup>&</sup>lt;sup>25</sup> VPN – Virtual Private Network

McAfee Firewall Enterprise 1100F, 2150F, and 4150F **Page 16** of 47

<span id="page-16-1"></span>![](_page_16_Picture_405.jpeg)

#### <span id="page-16-0"></span>**Table 5 – Authorized Operator Services**

![](_page_17_Picture_458.jpeg)

![](_page_18_Picture_376.jpeg)

![](_page_19_Picture_238.jpeg)

### <span id="page-19-0"></span>**2.4.3 Authentication Mechanisms**

The module supports role-based authentication. Module operators must authenticate to the module before being allowed access to services which require the assumption of an authorized role. The module employs the authentication methods described in [Table 6](#page-20-0) to authenticate Crypto-Officers and Users.

<span id="page-20-0"></span>![](_page_20_Picture_177.jpeg)

![](_page_20_Picture_178.jpeg)

![](_page_21_Picture_244.jpeg)

## <span id="page-21-0"></span>**2.5 Physical Security**

The MFE F-Series is a multi-chip standalone cryptographic module. The module is contained in a hard metal chassis which is defined as the cryptographic boundary of the module. The module's chassis is opaque within the visible spectrum. The enclosure of the module has been designed to satisfy Level 2 physical security requirements. There are a limited set of ventilation holes provided in the case that, when coupled with the installation of opacity baffles, obscure the internal components of the module. Tamperevident seals are applied to the case to provide physical evidence of attempts to remove the chassis cover or front bezel. Additionally, the tamper-evident seals must be inspected periodically for signs of tampering. The placement of the opacity baffles and tamper-evident seals can be found in [Secure Operation](#page-29-0) section of this document.

The MFE F-Series has been tested and found conformant to the EMI/EMC requirements specified by 47 Code of Federal Regulations, Part 15, Subpart B, Unintentional Radiators, Digital Devices, Class A (i.e., for business use).

 $^{26}$  IKE – Internet Key Exchange

 $\overline{\phantom{a}}$ 

McAfee Firewall Enterprise 1100F, 2150F, and 4150F **Page 22** of 47

## <span id="page-22-0"></span>**2.6 Operational Environment**

The requirements in this section are not applicable, as the module does not provide a general-purpose operating system (OS) to module operators. McAfee's proprietary SecureOS version 8.3 provides a limited operational environment, and only the module's custom-written image can be run on the OS. The module provides a method to update the firmware in the module with a new version. This method involves downloading a digitally-signed firmware update to the module.

## <span id="page-22-1"></span>**2.7 Cryptographic Key Management**

The module supports the CSPs listed [below](#page-23-0) in [Table 7.](#page-23-0)

<span id="page-23-0"></span>![](_page_23_Picture_384.jpeg)

![](_page_23_Picture_385.jpeg)

 $\overline{\phantom{a}}$  $27$  CA – Certificate Authority

McAfee Firewall Enterprise 1100F, 2150F, and 4150F Page 24 of 47

![](_page_24_Picture_416.jpeg)

McAfee Firewall Enterprise 1100F, 2150F, and 4150F Page 25 of 47

![](_page_25_Picture_418.jpeg)

![](_page_26_Picture_446.jpeg)

## <span id="page-27-0"></span>**2.8 Self-Tests**

### <span id="page-27-1"></span>**2.8.1 Power-Up Self-Tests**

At power-up, the MFE F-Series automatically performs a firmware integrity check using HMAC SHA-256. The module also conducts cryptographic algorithm tests at power-up in the form of Known Answer Tests (KAT) and Pairwise Consistency Tests as list in [Table 8](#page-27-3) (note that the table indicates the library with which each test is associated).

<span id="page-27-3"></span>![](_page_27_Picture_238.jpeg)

![](_page_27_Picture_239.jpeg)

If any of the tests listed above fails to perform successfully, the module enters into a critical error state during which all cryptographic operations and output of any data is inhibited. An error message is logged for the CO to review and requires action on the Crypto-Officer's part to clear the error state.

### <span id="page-27-2"></span>**2.8.2 Conditional Self-Tests**

The McAfee Firewall Enterprise 1100F, 2150F, and 4150F conducts conditional cryptographic algorithm self-tests as indicated in [Table 9](#page-27-4) (again, note that the table indicates the library with which each test is associated).

![](_page_27_Picture_240.jpeg)

<span id="page-27-4"></span>![](_page_27_Picture_241.jpeg)

McAfee Firewall Enterprise 1100F, 2150F, and 4150F **Page 28** of 47

The module also performs the following conditional self-tests during module operation:

- Manual key entry test
- Bypass test using SHA-1
- Firmware Load Test using DSA signature verification

Failure of the Bypass test or the PRNG CRNGT leads the module to a critical error state. Failure of any other conditional test listed above leads the module to a soft error state and logs an error message.

Upon reaching the critical error or soft error state, all cryptographic operations and data output is inhibited.

## <span id="page-28-0"></span>**2.9 Mitigation of Other Attacks**

This section is not applicable. The module does not claim to mitigate any attacks beyond the FIPS 140-2 Level 2 requirements for this validation.

![](_page_29_Picture_2.jpeg)

<span id="page-29-0"></span>The MFE F-Series meets Level 2 requirements for FIPS 140-2. The sections below describe how to place and keep the module in its Approved mode of operation. The use of any interfaces and services not documented herein are prohibited and considered in violation of this Security Policy, and shall result in the non-compliant operation of the module.

## <span id="page-29-1"></span>**3.1 Crypto-Officer Guidance**

The Crypto-Officer will receive the module from the vendor via trusted delivery services (UPS, FedEx, etc.). The Crypto-Officer shall ensure that the shipment contains the following:

- MFE F-Series appliance
- Media and Documents
- Activation Certificate
- Setup Guide
- Port Identification Guide
- Management Tools  $CD^{28}$
- Firewall Enterprise Installation Media USB drive (for appliances without a CD-ROM $^{29}$  drive)
- Power cord
- Rack mount kit

For appliance setup, the Crypto-Officer receives a FIPS Kit separately, also via trusted delivery service. The FIPS Kit (part number FRU-686-0089-00) includes the FIPS Kit instructions, a new warranty seal, and tamper-evident seals.

The Crypto-Officer is responsible for the proper initial setup of the Admin Console Management Tool software and the cryptographic module. Setup of the Admin Console software is done by installing the software on an appropriate Windows® workstation (refer to the *McAfee Firewall Enterprise version 8.3.2 Product Guide* for details regarding installation of management tools) on the same network as the module. Once the Admin Console is installed, a link to the documents page is added to the "Start" menu of the computer. To view the Firewall Enterprise documents on the McAfee web site, select

#### **Start > Programs > McAfee > Firewall Enterprise > Online Manuals**

Additional product manuals, configuration-specific application notes, and the KnowledgeBase are available a[t http://mysupport.mcafee.com.](http://mysupport.mcafee.com/)

### <span id="page-29-2"></span>**3.1.1 Appliance Setup**

Before the module can be placed into its Approved mode of operation, the Crypto-Officer shall install all required physical security mechanisms.

#### **3.1.1.1 Installing Opacity Baffles**

The CO must install opacity baffles as described in the instructions provided below. Installation of the opacity baffles requires access to inside of the module; therefore, this step must be completed before applying the tamper-evident seals.

Before beginning to install the opacity baffles, it is important to protect against electrostatic discharge (ESD). Because of the need to access the inside of the module, the CO must prevent electrostatic damage to

l

McAfee Firewall Enterprise 1100F, 2150F, and 4150F **Page 30** of 47

<sup>28</sup> CD – Compact Disc

<sup>&</sup>lt;sup>29</sup> CD-ROM – Compact Disc – Read-Only Memory

inner components as well as personal injury. Follow these precautionary procedures to prevent against ESD:

- Do not remove components from their antistatic packing material until you are ready to install them in the appliance. Just before unwrapping the antistatic package, discharge static electricity from your body by touching the power supply or any unpainted metal surface on the appliance chassis
- Handle all electrostatic sensitive components in a static-safe area. If possible, use antistatic floor pads and workbench pads
- Discharge static electricity from your body before you touch any electronic components

#### **3.1.1.1.1 Prepare Module for Baffle Installation**

Prior to installing the opacity baffles, complete the following steps:

- 1. Turn off the appliance and disconnect all cords and cables.
	- a. Use the Admin Console to "Halt System" and turn off the appliance.
	- b. Disconnect the appliance and all attached devices from their electrical outlets.
	- c. Press the power button to ground the system.
	- d. Unplug all network cables from the appliance.
	- 2. Remove the front bezel (if applicable) and top cover of the appliance. **Note:** this will break the McAfee warranty seal. This seal will be replaced after installing the opacity baffles.
		- a. Rotate the latch release lock counter clockwise to unlock the top cover.
		- b. Lift up on the latch and slide the cover back.
		- c. Grasp the cover on both sides and lift away from the system.

#### **3.1.1.1.2 1100F Opacity Baffle Installation**

Install two (2) opacity baffles over the ventilation holes as described in the instructions provided below:

- 1. Turn the cover upside down.
- 2. Apply the adhesive Velcro strips around the inside edges of the vent [\(Figure 14\)](#page-30-0). **Note:** do not apply an adhesive Velcro strip to the outside edge of the cover.
- 3. Apply the rectangular opacity baffle to the Velcro strips.
- 4. Inside the chassis, remove each expansion card (remember to follow ESD guidance above).
	- a. Open the expansion card latch.
	- b. Grasp the card by its edges and carefully remove it from the expansion slot.
- 5. Install one opacity baffle to the rear of the appliance.
	- a. Apply the adhesive Velcro strips to the inside of the rear of the chassis as highlighted in [Figure 15.](#page-31-0)
	- b. Apply the form-fitted opacity baffle to the Velcro strips.

![](_page_30_Figure_28.jpeg)

<span id="page-30-0"></span>**Figure 14 – Velcro Strip Placement on 1100F Top Cover (Baffle #1)**

![](_page_31_Picture_2.jpeg)

**Figure 15 – Velcro Strip Placement in Rear of 1100F Chassis (Baffle #2)**

#### <span id="page-31-0"></span>**3.1.1.1.3 2150F Opacity Baffle Installation**

Install five (5) opacity baffles over the ventilation holes as described in the instructions provided below:

- 1. Turn the cover upside down.
- 2. Apply the adhesive Velcro strips around the inside edges of the vent [\(Figure 16\)](#page-31-1). **Note:** do not apply an adhesive Velcro strip to the outside edge of the cover.
- 3. Apply the rectangular opacity baffle to the Velcro strips.
- 4. Inside the chassis, remove each expansion card (remember to follow ESD guidance above).
	- a. Open the expansion card latch.
	- b. Grasp the card by its edges and carefully remove it from the expansion slot.
- 5. Install one opacity baffle to the rear of the appliance.
	- a. Apply the adhesive Velcro strips to the inside of the rear of the chassis as highlighted in [Figure 17.](#page-32-0)
	- b. Apply the form-fitted opacity baffle to the Velcro strips.
- 6. Install one opacity baffle on each of three expansion slot covers.
	- a. Apply the adhesive Velcro strips to each expansion slot cover as highlighted in [Figure 18](#page-32-1)
	- b. Apply form-fitted opacity baffles to the Velcro strips.

<span id="page-31-1"></span>![](_page_31_Picture_18.jpeg)

**Figure 16 – Velcro Strip Placement on 2150F Top Cover (Baffle #1)**

![](_page_32_Figure_2.jpeg)

<span id="page-32-0"></span>**Figure 17 – Velcro Strip Placement in Rear of 2150F Chassis (Baffle #2)**

![](_page_32_Figure_4.jpeg)

<span id="page-32-1"></span>**Figure 18 – Velcro Strip Placement over 2150F Expansion Slots (Baffles #3, #4, and #5)**

#### **3.1.1.1.4 4150F Opacity Baffle Installation**

Install one (1) opacity baffle over the ventilation holes as described in the instructions provided below:

- 1. Apply the adhesive Velcro strips to the inside of the rear of the chassis as highlighted in red in [Figure 19.](#page-32-2)
- 2. Apply the opacity baffle to the Velcro strips.

![](_page_32_Picture_10.jpeg)

**Figure 19 – Velcro Strip Placement in Rear of 4150F Chassis (Baffle #1)**

#### <span id="page-32-2"></span>**3.1.1.1.5 Finish Baffle Installation**

To complete the installation of the opacity baffles and prepare the module for the application of the tamperevident seals, follow these steps:

- 1. Re-install the expansion cards (as applicable).
- 2. Re-attach the appliance cover.
- 3. Apply the replacement McAfee warranty seal over the previously broken seal.
- 4. Connect all cords and cables.
- 5. Turn on the appliance.
- 6. Attach the front bezel to the appliance and lock it (turning the release clock clockwise).

#### <span id="page-33-0"></span>**3.1.1.2 Applying Tamper-Evident Seals**

The CO must place tamper-evident seals on the module as described in the information provided below. After the seals are placed as instructed below, the module can be powered up and the Crypto-Officer may proceed with initial configuration.

#### **3.1.1.2.1 Prepare Module for Tamper-Evident Seal Application**

To apply the seals, the appliance surfaces and front bezel must first be cleaned with isopropyl alcohol in the area where the tamper-evident seals will be placed. Prior to affixing the seals, the front bezel must be attached.

#### **3.1.1.2.2 1100F Tamper-Evident Seal Application**

The module has the following removable components that must be secured:

- a front bezel, which covers the removable hard drives
- a top panel, which can expose internal components when removed
- dual power supplies on the rear panel

The CO must place four (4) tamper-evident seals on the appliance as indicated in red in the figures below. Follow these instructions to securely place the seals to the bezel and top panel:

- 1. To secure the front bezel, place a tamper-evident seal on the front bezel such that the seal overlaps the front bezel and metal cover at the top of the chassis (see [Figure 20\)](#page-34-0).
- 2. To secure the top panel, place a tamper-evident seal on the top cover such that the seal is affixed to both the top cover and side of the chassis (see [Figure 20\)](#page-34-0).
- 3. To secure the power supplies, place tamper-evident seals on the power supplies such that the seals are affixed to where the power supplies and the chassis meet (see [Figure 21\)](#page-34-1).

![](_page_34_Picture_2.jpeg)

**Figure 20 – 1100F Tamper-Evident Seal Application Positions**

<span id="page-34-0"></span>![](_page_34_Picture_4.jpeg)

**Figure 21 – 1100F Tamper-Evident Seal Application Positions (Power Supplies)**

#### <span id="page-34-1"></span>**3.1.1.2.3 2150F Tamper-Evident Seal Application**

The module has the following removable components that must be secured:

- a front bezel, which covers the removable hard drives
- a top panel, which can expose internal components when removed
- dual power supplies on the rear panel

The CO must place four (4) tamper-evident seals on the appliance as indicated in red in the figures below. Instructions to place the seals to secure the bezel and top panel are as follows:

1. To secure the front bezel, place a tamper-evident seal on the front bezel such that the seal overlaps the front bezel and metal cover at the top of the chassis (see [Figure 22\)](#page-35-0).

McAfee Firewall Enterprise 1100F, 2150F, and 4150F **Page 35** of 47

- 2. To secure the top panel, place a tamper-evident seal on the top cover such that the seal is affixed to both the top cover and side of the chassis (see [Figure 23\)](#page-35-1).
- 3. To secure the power supplies, place tamper-evident seals on the power supplies such that the seals are affixed to where the power supplies and the chassis meet (see [Figure 24\)](#page-35-2).

![](_page_35_Figure_4.jpeg)

<span id="page-35-0"></span>**Figure 22 – 2015F Tamper-Evident Seal Application Position (Front Bezel)**

![](_page_35_Picture_6.jpeg)

**Figure 23 – 2150F Tamper-Evident Seal Application Position (Top Cover)**

<span id="page-35-2"></span><span id="page-35-1"></span>![](_page_35_Picture_8.jpeg)

**Figure 24 – 2150F Tamper-Evident Seal Application Positions (Power Supplies)**

#### **3.1.1.2.4 4150F Tamper-Evident Seal Application**

The module has the following removable components that must be secured:

- a front bezel, which covers the removable hard drives
- a top panel, which can expose internal components when removed
- dual power supplies on the rear panel

The CO must place three (3) tamper-evident seals on the appliance as shown in red in the figures below. Instructions to place the seals to secure the bezel and top panel are as follows:

- 1. To secure the front bezel, place a tamper-evident seal on the front bezel such that the seal overlaps the front bezel and metal cover at the top of the chassis (see [Figure 25\)](#page-36-1).
- 2. To secure the power supplies, place tamper-evident seals on the power supplies such that the seals are affixed to where the power supplies and the chassis meet (see [Figure 26\)](#page-36-2).

![](_page_36_Figure_10.jpeg)

<span id="page-36-1"></span>**Figure 25 – 4150F Tamper-Evident Seal Application Position (Front Bezel)**

![](_page_36_Picture_12.jpeg)

**Figure 26 – 4150F Tamper-Evident Seal Application Positions (Power Supplies)**

### <span id="page-36-2"></span><span id="page-36-0"></span>**3.1.2 Installation**

The cryptographic module requires that proper firmware version (including baseline version and patch code) be installed on the appliance. As part of installation, the Crypto-Officer must perform the following activities:

McAfee Firewall Enterprise 1100F, 2150F, and 4150F **Page 37** of 47

- $\bullet$  Modify the BIOS<sup>30</sup>
- Install the module firmware

#### **3.1.2.1 Modifying the BIOS**

Enter the module's System Setup program to enforce the following module usage policies:

- Booting the module from any device other than the FIPS-enabled hard drive is prohibited.
- Only authenticated operators are allowed to enter the System Setup program.

Additionally, since the module's power button is not accessible, the AC Power Recovery setting must be modified. Follow the instructions below to update the BIOS settings (requires the connection of a monitor and keyboard):

- 1. From the command line, restart the firewall.
- 2. When the *F2 = System Setup* menu line appears in the upper right corner of the screen, press the <F2> key. The BIOS window appears.
- 3. To disable other bootable devices:
	- a. Select **Boot Settings** and then press <Enter>.
	- b. **S**elect **Boot Sequence** and then press <Enter>.
	- c. Verify that the hard drive is enabled. If necessary, use the space bar to enable the hard drive.
	- d. Select all other devices and use the space bar to disable them.
	- e. Press <Esc> twice to return to the main BIOS menu. Note:  $PXE^{31}$  booting on Ethernet devices is not allowed. If PXE booting is enabled on an onboard NIC<sup>32</sup>, select **Integrated Devices**, select the appropriate NIC, and use the right arrow to select **Enabled** (do not select **Enabled with PXE**).
- 4. To create a password for accessing the System Setup program and set the power recovery option:
	- a. Select **System Security** and then press <Enter>.
	- b. Select **Setup Password** and then press <Enter>.
	- c. Enter a password and a confirmation and then press <Enter>.
	- d. Select **AC Power Recovery** and then press <Right Arrow>.
	- e. Use the space bar to set AC Power Recovery to "On".
	- f. Press <Esc> to return to the main BIOS menu.
- 5. Press <Esc>, select **Save Changes and Exit**, and then press <Enter>. The firewall will then complete its startup process.

#### **3.1.2.2 Installing the Module Firmware**

The Crypto-Officer must have a McAfee-provided grant number in order to download the required image. Grant numbers are sent to McAfee customers via email after the purchase of a McAfee product.

To download Firewall Enterprise version 8.3.2, the Crypto-Officer must:

- 1. In a web browser, navigate to [www.mcafee.com/us/downloads.](http://www.mcafee.com/us/downloads)
- 2. Enter the grant number, and then navigate to the appropriate product and version.
- 3. Click **View Available Downloads**, and then click the link for the latest version.
- 4. Click **I Agree** to accept the license agreement.
- 5. Download the installation USB image (.zip).
- 6. Write the image to a USB drive.

To install the firmware image onto the appliance, the Crypto-Officer must:

- 1. Insert the USB drive and start/restart the firewall.
- 2. Enter the boot menu, and then select the installation USB drive. The firewall boots from the installation media.
- 3. At the **McAfee Inc.** menu, accept the default, which is the **Operational System**.

 $\overline{\phantom{a}}$ 

© 2014 McAfee, Inc.

<sup>&</sup>lt;sup>30</sup> BIOS – Basic Input/Output System

 $31$  PXE – Preboot Execution Environment

<sup>32</sup> NIC – Network Interface Card

McAfee Firewall Enterprise 1100F, 2150F, and 4150F **Page 38** of 47

- 4. At the **Welcome to McAfee Firewall Enterprise** menu, select the appropriate Firewall Enterprise boot option.
- 5. When the installation complete message appears, remove the installation media from the firewall.
- 6. Press "**R**" to restart the firewall, and then press "**Enter**". The firewall restarts and displays standard restart information.

Version 8.3.2 is now installed on the appliance. Then, to apply the **8.3.2E14** patch, the Crypto-Officer must:

- 1. Log into the Admin Console.
- 2. Click **Maintenance**.
- 3. Click **Software Management.**
- 4. Click the **Manage Packages** tab.
- 5. Select the appropriate patch from the available packages table, and then click **Install**.
- 6. Select "**Install now**", and then click **OK**.

### <span id="page-38-0"></span>**3.1.3 Initialization**

The Crypto-Officer is responsible for initialization and security-relevant configuration and management activities for the module. Initialization and configuration instructions for the module can also be found in the *McAfee Firewall Enterprise version 8.3.x Quick Start Guide*, *McAfee Firewall Enterprise version 8.3.2 Product Guide*, and this FIPS 140-2 Security Policy. The initial Administration account, including username and password for login authentication to the module, is created during the startup configuration using the Quick Start Wizard.

Before enforcing FIPS on the module, the CO must check that no non-Approved service is running on the module.

Services and proxies are automatically enabled when rules are created that reference those services/proxies. To view the services that are currently used in enabled rules, select "**Policy / Access Control Rules**". The Access Control Rules window appears as shown in [Figure 27](#page-38-1) [below.](#page-38-1) From here, click the "**Active Rules**" button in the upper right corner of the window (see [Figure 28\)](#page-39-0). If the window lists any non-Approved protocols, then those protocols must be disabled before the module is considered to be in its Approved mode of operation.

| McAfee Firewall Enterprise Admin Console                |                                           |              |       |                             |                   |                   |               | -                 | $\mathbf{c}$                    |
|---------------------------------------------------------|-------------------------------------------|--------------|-------|-----------------------------|-------------------|-------------------|---------------|-------------------|---------------------------------|
| File Tools Help                                         |                                           |              |       |                             |                   |                   |               |                   |                                 |
| $\mathcal{Z}$ is<br>$\odot$<br>っ<br>$\mathbb{R}^n$<br>一 | Server: Blue-4 Area: Access Control Rules |              |       |                             |                   |                   |               |                   |                                 |
| Firewalls<br>Blue-4 Dashboard                           | $+$ / 0 4 0 $\%$ + $\%$ 0 $\%$ + $\%$     |              |       |                             | <b>R</b> Find Now | Clear             |               | Active Rules      | Columns                         |
| <b>E</b> Monitor                                        | Name                                      |              |       | Enabled Action Application  | Source Zone       | Source            | Destination Z | Destination       | Applicatio                      |
| <b>E-M</b> Policy                                       | -□ rs (1-9) Firewall Policy               | ✔            |       |                             |                   |                   |               |                   |                                 |
| Access Control Rules                                    | (1) Internet Services                     |              | Allow | Internet Services (Gro mgmt |                   | <any v4=""></any> | external      | <any v4=""></any> | minima                          |
| - <b>■ SSL Rules</b><br><b>E</b> -Rule Elements         | $\mathbb{E}(2)$ VoIP                      |              | Allow | <b>SIP</b><br>H.323         | mant              | <any v4=""></any> | external      | <any v4=""></any> | minima                          |
| Application Defenses                                    | $\mathbf{B}$ $\mathbf{F}$ (3-4) DNS       | $\checkmark$ |       |                             |                   |                   |               |                   |                                 |
| Network Defenses                                        | E (5-8) Administration                    | ✔            |       |                             |                   |                   |               |                   |                                 |
| $\Box$ ips<br><b>R</b> Network                          | 图(9) Deny All                             | ✔            | Deny  | <any></any>                 | <any></any>       | $<$ Any $>$       | $<$ Any>      | $<$ Any >         | <default o<="" td=""></default> |
| 田<br>Maintenance                                        | m.<br>$\overline{ }$                      |              |       |                             |                   |                   |               |                   | ٠                               |
|                                                         |                                           |              |       | Ticket:                     |                   |                   |               |                   |                                 |

**Figure 27 – Rules Window**

<span id="page-38-1"></span>McAfee Firewall Enterprise 1100F, 2150F, and 4150F **Page 39** of 47

| <b>Rules: Active Rules</b> |                                                       |         |        |               |             |                           | $\overline{\mathbf{x}}$ |
|----------------------------|-------------------------------------------------------|---------|--------|---------------|-------------|---------------------------|-------------------------|
|                            | Snapshot of active rules: Oct 23 2012 10:31:31 AM EDT |         |        |               |             |                           | ø                       |
|                            |                                                       |         |        |               |             |                           |                         |
| Position /                 | Name                                                  | Enabled | Action | Application   | Source Zone | Source                    | Destination Zone        |
| 3                          | dnsp mgmt re<br>匾                                     |         | Allow  | DNS           | mgmt        | mgmt primary DN: external |                         |
| $\overline{4}$             | E<br>dnsp all to mg                                   | ✔       | Allow  | <b>DNS</b>    | <any></any> | <any v4=""></any>         | mgmt                    |
| 6                          | 扁<br>Login Console                                    | ✔       | Allow  | Login Console | Firewall    | <any v4=""></any>         | Firewall                |
| $\overline{7}$             | $\overline{ }$<br>Admin Console                       | ✔       | Allow  | Admin Console | mgmt        | <any v4=""></any>         | mgmt                    |
| 9                          | 亩<br>Deny All                                         | ✔       | Deny   | <any></any>   | <any></any> | <any></any>               | <any></any>             |
|                            |                                                       |         |        |               |             |                           |                         |
| $\blacksquare$<br>View     |                                                       | m,      |        |               |             |                           | þ.<br>Export (csv)      |
|                            |                                                       |         |        |               |             | Close                     | Help                    |

**Figure 28 – Active Rules Popup**

<span id="page-39-0"></span>The process to enable Approved mode is provided below:

- 1. Under "**Policy/Application Defenses/ Defenses/HTTPS**", disable all non-Approved versions of SSL, leaving only TLS 1.0 operational.
- 2. Under "**Maintenance / Certificate Management**", ensure that the certificates only use Approved cryptographic algorithms.
- 3. Select "**Maintenance / FIPS**". The FIPS check box appears in the right pane (shown in [Figure](#page-40-1)  [29\)](#page-40-1).
- 4. Select "**Enable FIPS 140-2 processing**".
- 5. Save the configuration change.
- 6. Select "**Maintenance / System Shutdown**" to reboot the firewall to the Operational kernel to activate the change.

McAfee Firewall Enterprise 1100F, 2150F, and 4150F **Page 10** of 47

![](_page_40_Picture_124.jpeg)

**Figure 29 – Configuring For FIPS**

<span id="page-40-1"></span>Whether the module has been upgraded to a validated firmware version from an earlier firmware, or shipped with a validated firmware version already present, it is required to delete and recreate all required cryptographic keys and CSPs necessary for the module's secure operation. The keys and CSPs existing on the module were generated outside of the module's Approved mode of operation, and they must now be recreated for use in Approved mode. To ensure the module's secure operation, the CO shall replace the following keys and CSPs:

- Firewall Authentication private key
- Local CA private key

The module is now operating in the Approved mode of operation.

### <span id="page-40-0"></span>**3.1.4 Management**

When configured according to the Crypto-Officer guidance in this Security Policy, the module only runs in an Approved mode of operation. While in Approved mode, only Approved and Allowed algorithms may be used; the use of non-Approved algorithms is prohibited. The Crypto-Officer is able to monitor and configure the module via the web interface (GUI over TLS), SSH, serial port, or direct-connected keyboard/monitor. Detailed instructions to monitor and troubleshoot the systems are provided in the *McAfee Firewall Enterprise 8.3.2 Product Guide*. The CO must monitor that only Approved algorithms as listed in [Table 2](#page-7-2) are being used for TLS, DTLS, and SSH sessions.

If any irregular activity is noticed or the module is consistently reporting errors, then McAfee Customer Service should be contacted.

McAfee Firewall Enterprise 1100F, 2150F, and 4150F **Page 41** of 47

### <span id="page-41-0"></span>**3.1.5 Physical Inspection**

For the module to operate in its Approved mode, the tamper-evident seals must be placed by the CO role as specified in Section [3.1.1.2](#page-33-0) [above.](#page-33-0) Per FIPS 140-2 Implementation Guidance (IG) 14.4, the CO is also responsible for the following:

- securing and having control at all times of any unused seals
- direct control and observation of any changes to the module where the tamper-evident seals are removed or installed to ensure that the security of the module is maintained during such changes and that the module is returned to its Approved state

The CO is also required to periodically inspect the module for evidence of tampering at intervals specified per end-user policy. The CO must visually inspect the tamper-evident seals for tears, rips, dissolved adhesive, and other signs of malice. If evidence of tampering is found during periodic inspection, the Crypto-Officer must zeroize the keys and re-image the module before bringing it back into operation.

To request additional seals, the Crypto-Officer can contact McAfee Customer Service via email at [service@mcafee.com.](mailto:service@mcafee.com) The Crypto-Officer must be sure to include contact information and the shipping address, as well as the appliance serial number.

### <span id="page-41-1"></span>**3.1.6 Monitoring Status**

The Crypto-Officer must monitor the module's status regularly for Approved mode of operation and active bypass mode.

The "show status" service to determine the current mode of operation involves examining the Admin Console's FIPS mode checkbox, shown in [Figure 29.](#page-40-1) This can also be done via the following CLI command:

cf fips query

When correctly configured, the module will display the following message:

```
fips set enabled=yes
```
The "show status" service as it pertains to bypass is shown in the GUI under **VPN Definitions** and the module column. For the CLI, the Crypto-Officer may enter "**cf ipsec policydump**" to display the active VPNs, while "**cf ipsec q type=bypass**" will display get a listing of the existing bypass rules.

If any irregular activity is noticed or the module is consistently reporting errors, then McAfee customer support should be contacted.

### <span id="page-41-2"></span>**3.1.7 Zeroization**

It is the Crypto Officer's responsibility to zeroize the module's keys when necessary. In order to zeroize the module of all keys and CSPs, it is necessary to first rebuild the module's image, essentially wiping out all data from the module. Once a factory reset has been performed, default keys and CSPs must be set up as part of the renewal process. These keys must be recreated as per the instructions found in section **Error! Reference source not found.**. Failure to recreate these keys will result in a non-compliant module.

For more information about resetting the module to a factory default, please consult the documentation that shipped with the module.

McAfee Firewall Enterprise 1100F, 2150F, and 4150F **Page 42** of 47

## <span id="page-42-0"></span>**3.2 User Guidance**

When using key establishment protocols (RSA and DH) in the Approved mode, the User is responsible for selecting a key size that provides the appropriate level of key strength for the key being transported.

## <span id="page-42-1"></span>**3.3 Non-Approved Mode of Operation**

When configured according to the Crypto-Officer guidance in this Security Policy, the module does not support a non-Approved mode of operation.

<span id="page-43-0"></span>![](_page_43_Picture_2.jpeg)

<span id="page-43-1"></span>This section describes the acronyms used throughout the document.

#### **Table 10 – Acronyms**

![](_page_43_Picture_210.jpeg)

McAfee Firewall Enterprise 1100F, 2150F, and 4150F **Page 44** of 47

 $\ddot{\phantom{a}}$ 

![](_page_44_Picture_209.jpeg)

McAfee Firewall Enterprise 1100F, 2150F, and 4150F **Page 45** of 47

© 2014 McAfee, Inc.

 $\ddot{\phantom{a}}$ 

![](_page_45_Picture_78.jpeg)

Prepared by: **Corsec Security, Inc.**

![](_page_46_Picture_1.jpeg)

13135 Lee Jackson Memorial Highway, Suite 220 Fairfax, Virginia 22033 United States of America

> Phone: +1 703 267 6050 Email: [info@corsec.com](mailto:info@corsec.com) [http://www.corsec.com](http://www.corsec.com/)